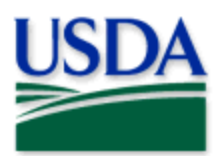

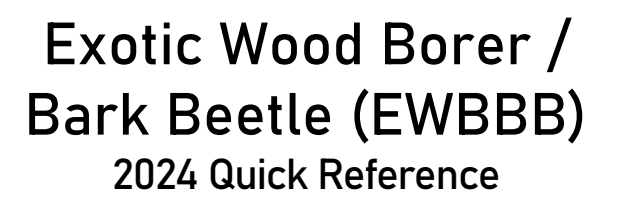

Gyorgy Csoka, Hungary Forest Research Institute, Bugwood.org

Program: Exotic Wood Borer / Bark Beetle (EWBBB) Application: ArcGIS Field Maps Host: USDA-MRP GIS Enterprise (portal) Map Title: PPQ EWBBB Trapping 2024 Field Map

CHECK URL! https://maps.mrp.usda.gov/arcgis/ IMPORTANT!! You must synchronize your map at the beginning/end of each workday.\*

- 1. Open ArcGIS Field Maps. Confirm the correct ArcGIS Enterprise URL.
- 2. Open previously downloaded map area.
- 3. Stand at the point you wish to collect.
- 4. From the menu bar at the top of the page, tap the Layers icon to toggle ON the layers you wish to view/edit.

## EWBBB Schedule Status

When this layer is enabled, a symbol is displayed over the existing trap symbol on the map to show the status of the trap – Current, Due, or Inactive. Trap status is updated through a nightly automated script to show as "Due" every 14 days.

## EWBBB Trap Sites

- 1. Tap the blue plus sign in the lower-right corner of the map to add data.
- 2. Choose a trap type from the list on the left.
- 3. Complete the data form (Verify the Install Date field is Today.)
- 4. Tap the Submit button in the upper right corner.

## EWBBB Trap Activities

- 1. Tap the trap symbol on the map to select it. The data form opens on the left.
- 2. Scroll down and tap *EWBBB Trap Activities 2024* or tap the link icon.
- 3. Tap the blue Add button.
- 4. Complete the data form. (Verify the Activity Date field is Today.)
- 5. Tap the Submit button in the upper right corner.

## EWBBB Map Notes Points

- 1. Tap the blue plus sign in the lower-right corner of the map to add data.
- 2. Choose from EWBBB Map Notes (Info or Hazard) from the list on the left.
- 3. Complete the data form. (Verify the Note Date is Today.)
- 4. Tap the Submit button in the upper right corner.

If the Submit button fails, you have not completed all required fields or GPS accuracy failed. To preserve battery power, put the device to sleep between surveys. \*For more details, refer to the PPQ EWBBB Trapping User Manual.

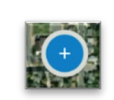

Add data button

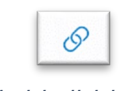

Activity link icon

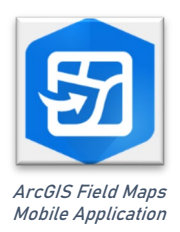

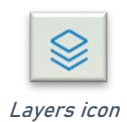